# **QUICK REFERENCE**

Margaret Morrison Carnegie Hall 103

## CONNECTING

### Wired

Connect the appropriate cable to your device.

### Wireless

- 1. Tap Wireless Presentation on the panel.
- 2. Follow the steps on the screen to **connect** your device.
- 3. Tap End Presentation to disconnect.

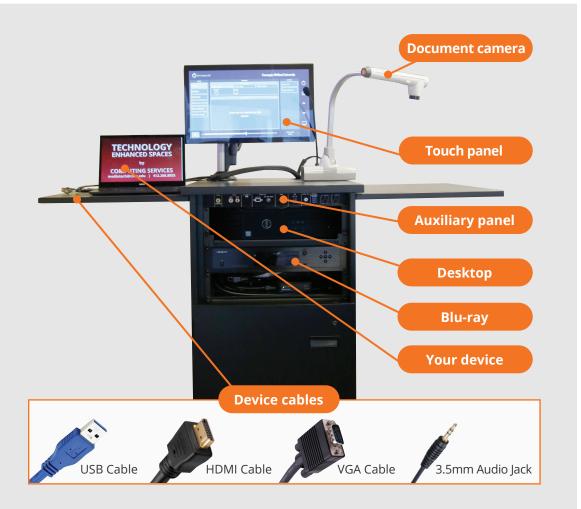

# **PRESENTING**

### **Touch Panel**

☐ Tap to refresh the touch panel.

U Turn off when complete.

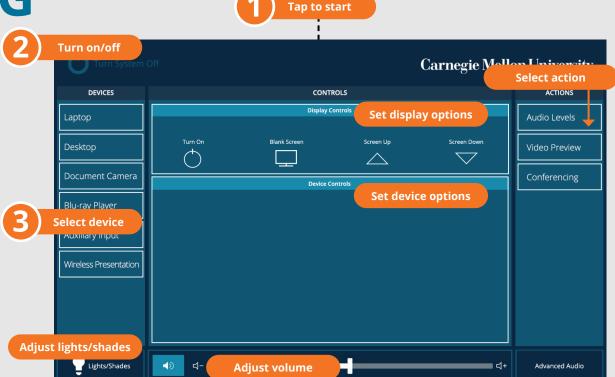

### USE VIDEOCONFERENCE FOR HYBRID OR REMOTE INSTRUCTION

- 1. Connect the **USB cable**, labeled Conferencing, and the **HDMI cable** to your laptop.
- 2. Tap **Conferencing** on the touch panel.
- 3. Open the **Zoom app** then select **zoom.us > Preferences**.
- 4. Set the following:
  - Video USB Capture SDI+
  - Audio (Speaker) Crestron (Crestron)
  - Audio (Microphone) TesiraFORTE
- 5. Tap **Video** on the touch screen to adjust camera settings.
- 6. Use **Zoom** to share your screen.
- 7. Tap **Presentation** then the **device** to share.

**NOTE:** For additional information on videoconferencing, visit cmu.edu/computing/start/teaching/software-hybrid.html

### PREVIEW DEVICE ON TOUCH PANEL

- 1. Under **Actions**, select **Video Preview**.
- 2. Tap **Desktop** to preview on the touch panel.
- 3. Tap the **arrow** to return to the touch panel menu.